# **Εισαγωγική οθόνη**

Θα βλέπετε αυτήν την οθόνη κάθε φορά που θα ανοίγετε το Tails

Επιλογή Persistent Storage Αν δεν κάνετε την επιλογή, μπορείτε να επιλέξετε κατευθείαν "Start Tails". Μπορείτε τότε να περιηγηθείτε ανώνυμα αλλά δεν μπορείτε να αποθηκεύσετε τις ρυθμίσεις και τα αρχεία σας.

Οι οδηγίες λένε:

Μπορείτε να σώσετε ορισμένα αρχεία και ρυθμίσεις σε ένα κρυπτογραφημένο "χώρο διαρκούς αποθήκευσης" στο φλασάκι τλσ σας: Τα έγγραφά σας, τους σελιδοδείκτες του περιηγητή, τους κωδικούς ασφαλείας και άλλα."

Επιλογή External Drive Αυτή η επιλογή έχει καταργηθεί αφού οι νεότερες εκδόσεις Tails βλέπουν αυτόματα τις μονάδες αποθήκευσης, όπως μπορεί να είναι ένας εξωτερικός σκληρός δίσκος ή ένα δεύτερο φλασάκι με σκοπό την αποθήκευση αρχείων.

#### **Επιλέγουμε Start Tails**

# **Αν επιλέξαμε τη Διαρκή Αποθήκευση**

Οι οδηγίες λένε:

Ότι κάνετε εξαφανίζεται αυτόματα όταν κλείνετε το Tails, αλλά μπορείτε να σώσετε ορισμένα αρχεία και ρυθμίσεις σε ένα κρυπτογραφημένο χώρο κοκ (σσ όπως πριν).

Προσέχουμε ειδικά την εισαγωγή ασφαλούς φράσης για την κρυπτογράφηση. Το Tails προτείνει δικές του φράσεις, πατώντας το κουμπάκι μπορούμε να παράγουμε μία καινούργια. Την συνθηματική φράση που θα επιλέξουμε την καταγράφουμε και την αποθηκεύουμε σε χρηματοκιβώτιο ή κλειδωμένο συρτάρι.

#### **Επιλέγουμε Create Persistent Storage**

Έχοντας διαμορφώσει τον ΑΧ στην επόμενη οθόνη μας δίνονται διάφορες επιλογές που γίνονται δυνατές εφόσον υπάρχει ΑΧ. Δεν εμβαθύναμε εδώ, δίνουμε βάση στις επιλογές "Change Passphrase", για αλλαγή της συνθηματικής φράσης, και "Delete" για διαγραφή όλου του αποθηκευτικού χώρου. Για να ξαναβρούμε αυτό το μενού πηγαίνουμε

Applications>Favorites>Persistent Storage

### **Επανεκκινούμε το Tails**

Αφού διαμορφώσουμε τον διαρκή αποθηκευτικό χώρο κάνουμε επανεκκίνηση και ξαναμπαίνουμε στο μενού εκκίνησης της συσκευής μας με τον ίδιο τρόπο.

Τώρα προσέχουμε ότι αντί Persistent Storage μας λέει "Unlock Encryption".

Επιλέγουμε Start Tails και βρισκόμαστε στην Επιφάνεια Εργασίας, που μοιάζει με οποιοδήποτε Linux λειτουργικό.

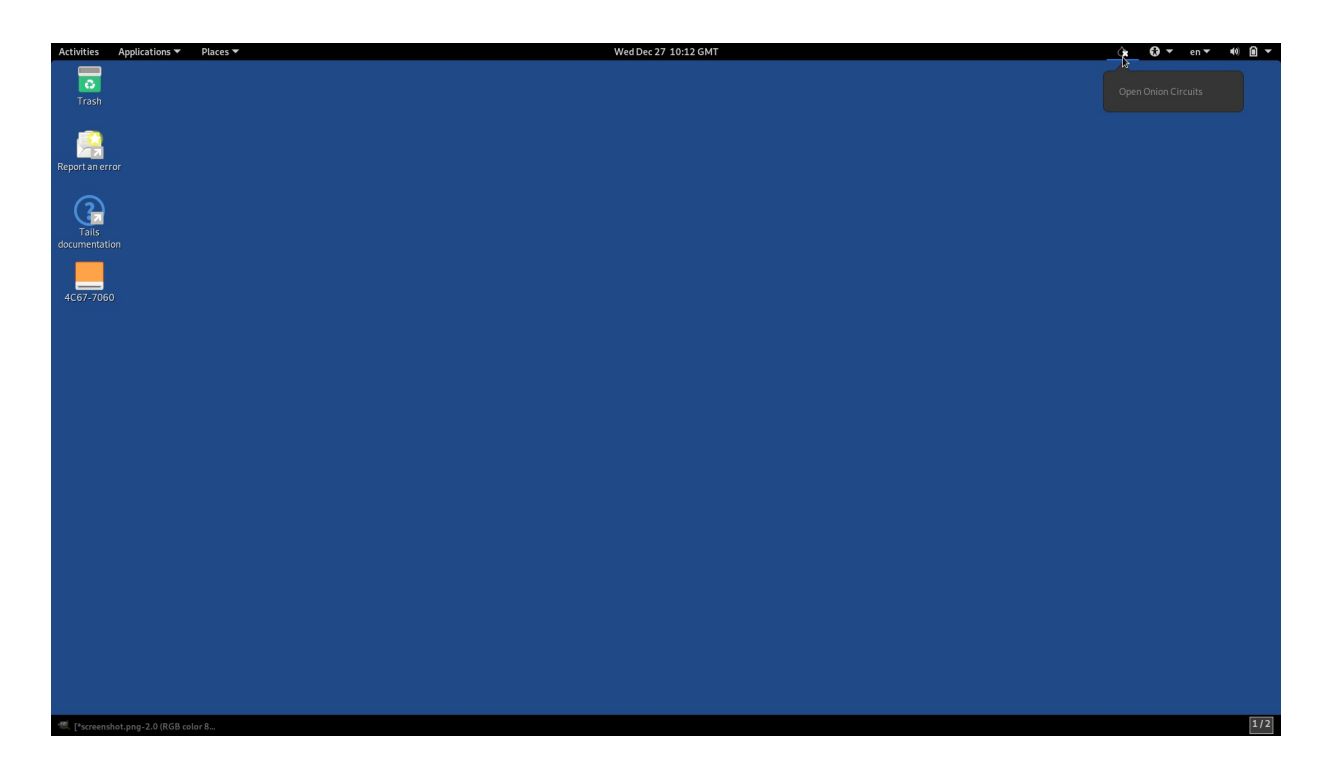

Θα κάνουμε τώρα μία ειδική μνεία σε μία βασική περίπτωση χρήσης, το να πάρουμε ένα αρχείο από το αυστηρά περιχαρακωμένο περιβάλλον του Tails στον έξω κόσμο, αφού πρώτα έχουμε σκεφτεί καλά τους σκοπούς για τους οποίους θέλουμε να το κάνουμε, και τους κινδύνους που αυτό μπορεί να περιέχει.

#### **Για να πάρω ένα ευαίσθητο αρχείο στον "έξω κόσμο"**

Το βήμα αυτό προϋποθέτει τη διαμόρφωση της διαρκούς αποθήκευσης, και αυτό με τη σειρά του προϋποθέτει να έχει επιλεγεί ασφαλής φράση κλειδί για την κρυπτογράφηση.

- Ανοίγω το Tails με την επιλογή διαρκούς αποθήκευσης
- Κρυπτογραφώ το αρχείο

– Μεταφέρω το κρυπτογραφημένο αρχείο στο δεύτερο USB

Τότε μπορώ να πάρω το αρχείο για να το χρησιμοποιήσω εκτός του Tails. Για να το χρησιμοποιήσω όμως θα πρέπει πάλι να το αποκρυπτογραφήσω. Οι μέθοδοι κρυπττογράφησης δεν εμπίπτουν στην στόχευση του παρόντος εγγράφου, δείτε συνοδευτικά έγγραφα.

## **Applications Menu**

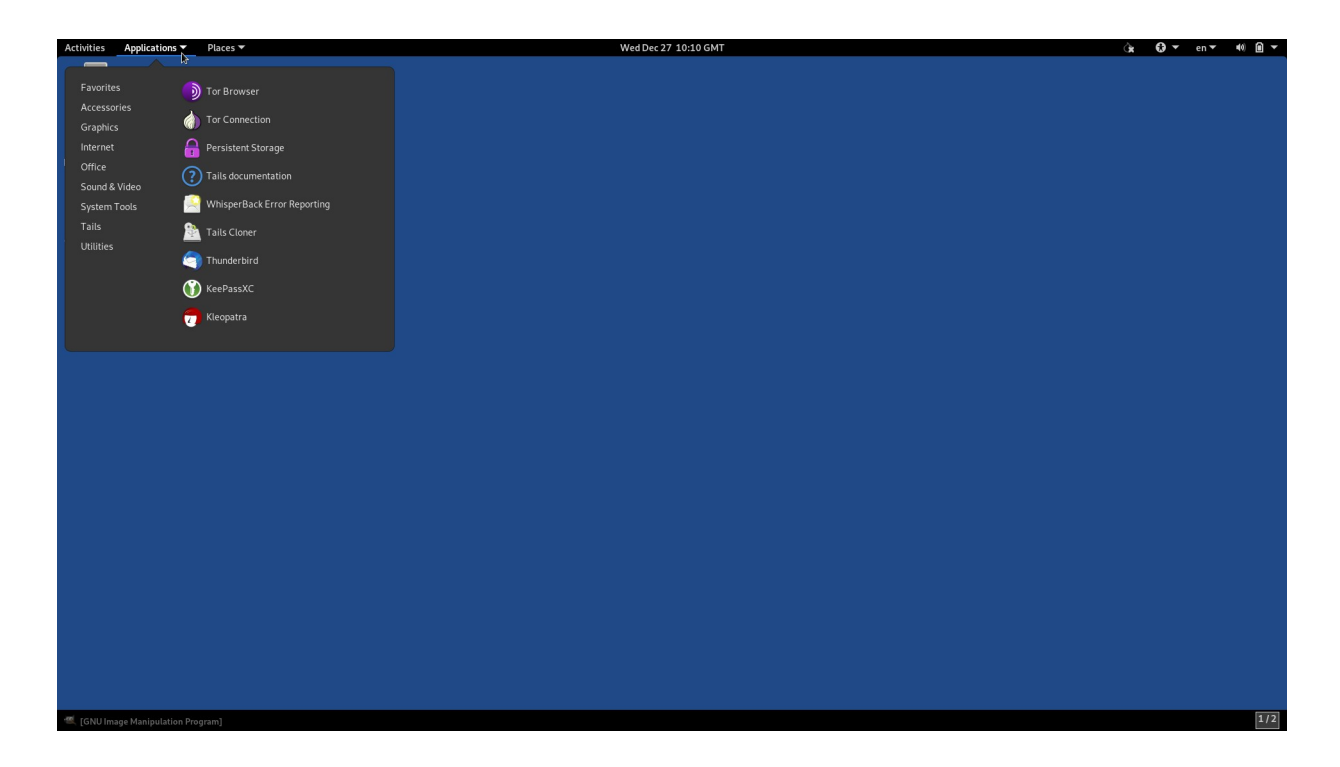

Εδώ θα βρούμε συνηθισμένες και χρήσιμες εφαρμογές για κρυπτογραφία, διαμοιρασμό αρχείων, ανταλλαγή άμεσων μηνυμάτων, αναπαραγωγή πολυμέσων, επεξεργασία εγγράφων, επεξεργασία εικόνας.

#### **Places Menu**

Από εδώ μπορούμε να μεταβούμε σε ορισμένες τοποθεσίες μέσα στο σύστημα που μας χρειάζονται οπως τη μονάδα αποθήκευσης, τα έγγραφά μας κλπ

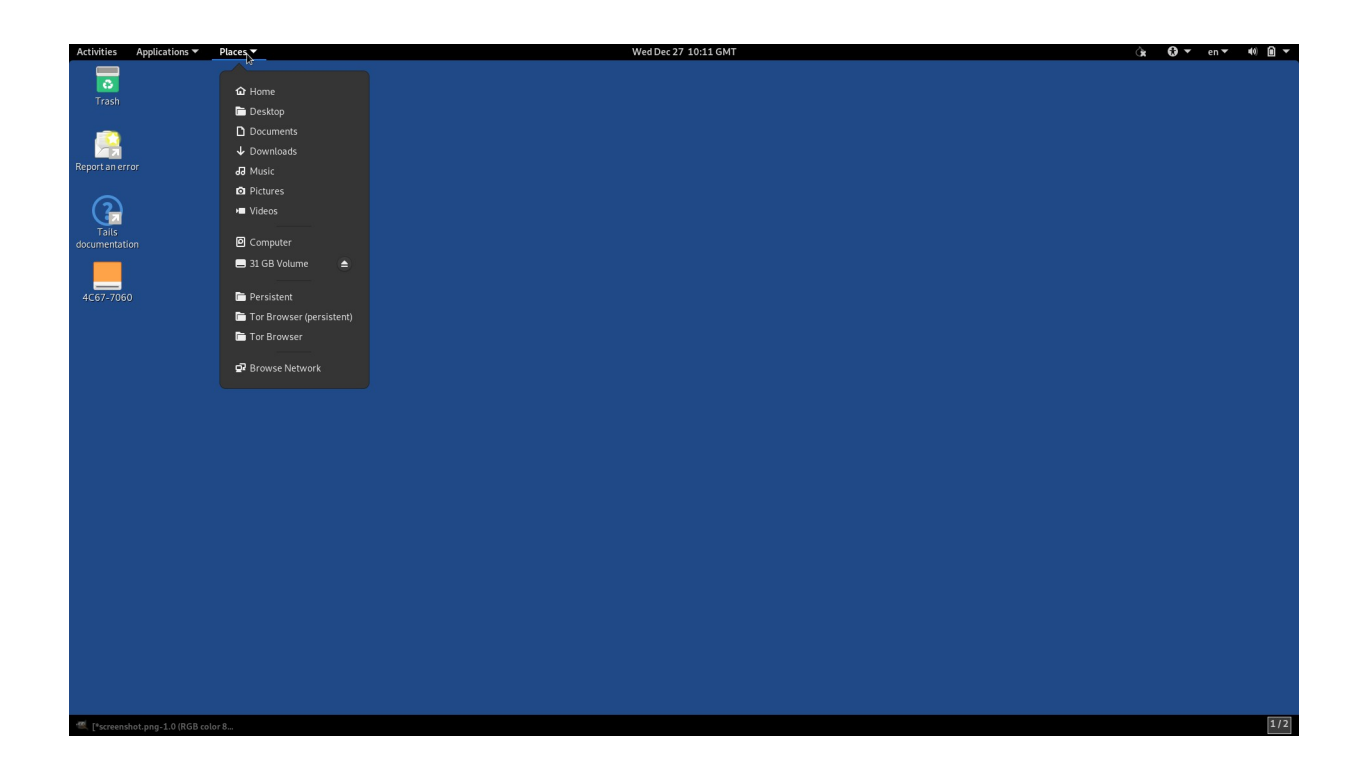

# **Σύνδεση με το δίκτυο TOR**

Applications > Favorites > Tor Connection

Σε αυτό το μενού διαμορφώνουμε το πως συνδέεται το Tails στο δίκτυο TOR.

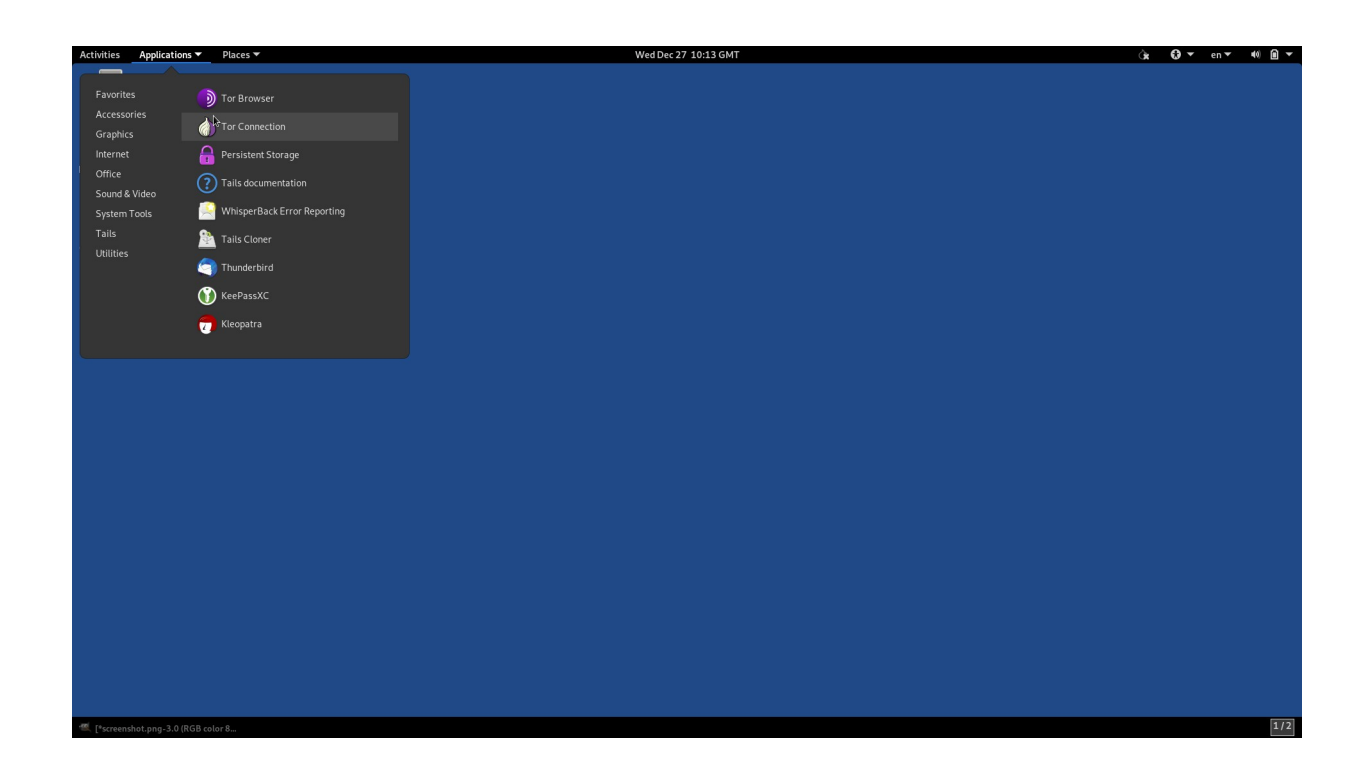

Πρέπει πρώτα να συνδεθούμε στο τοπικό WIFI, αν είναι δημόσιο μέσα από τον "Ανασφαλή περιηγητή" καθώς είναι η μόνη του χρησιμότητα.

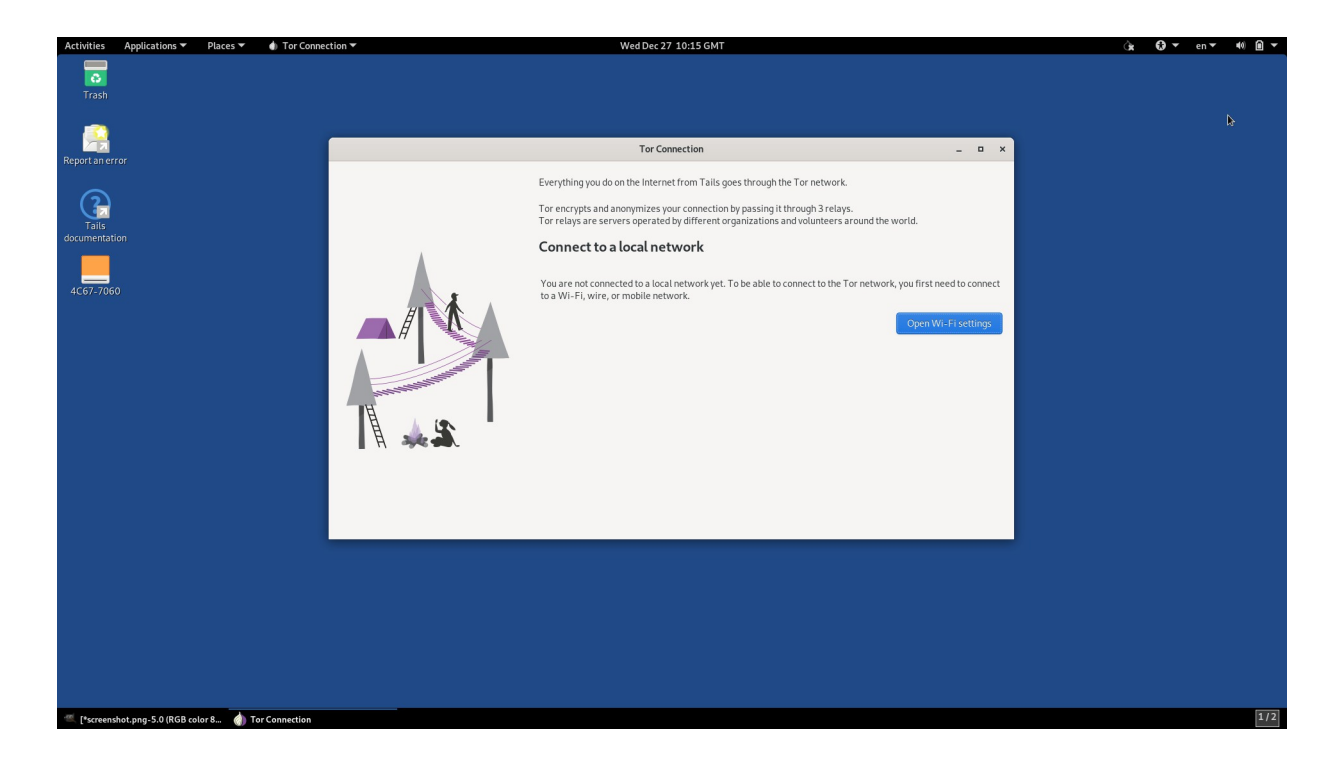

Τώρα πρέπει να αποφασίσουμε αν θέλουμε να κρύψουμε από το τοπικό δίκτυο ότι χρησιμοποιούμε TOR. Οι οδηγίες λένε ότι αν είμαστε σε δημόσιο δίκτυο ή είμαστε σε χώρα που το TOR έχει μεγάλη βάση χρηστών, τότε μπορούμε να κάνουμε την πρώτη επιλογή, ειδάλλως τη δεύτερη, πχ αν είμαστε σε χώρα που η ίδια η χρήση του TOR μπορεί να μας προκαλέσει πρόβλημα. Σε κάθε περίπτωση είναι στρατηγική απόφαση, δείτε τα συνοδευτικά έγγραφα.

#### Επιλέγουμε "Connect to TOR"

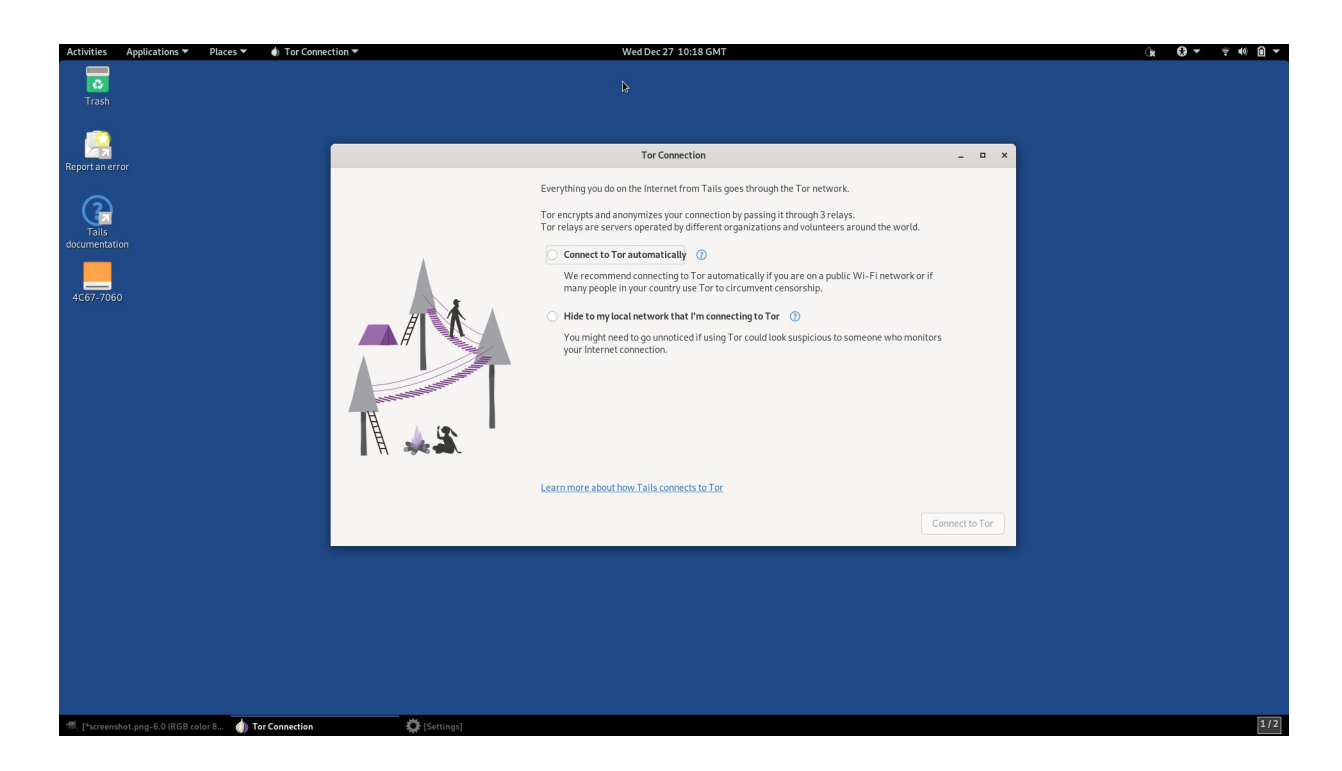

Σε αυτό το στάδιο πρέπει να έχουμε συνδεθεί στο δίκτυο TOR. Μένει να ανοίξουμε τον περιηγητή TOR έτσι ώστε να μπορούμε να προσπελάσουμε διευθύνσεις ONION.

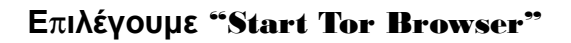

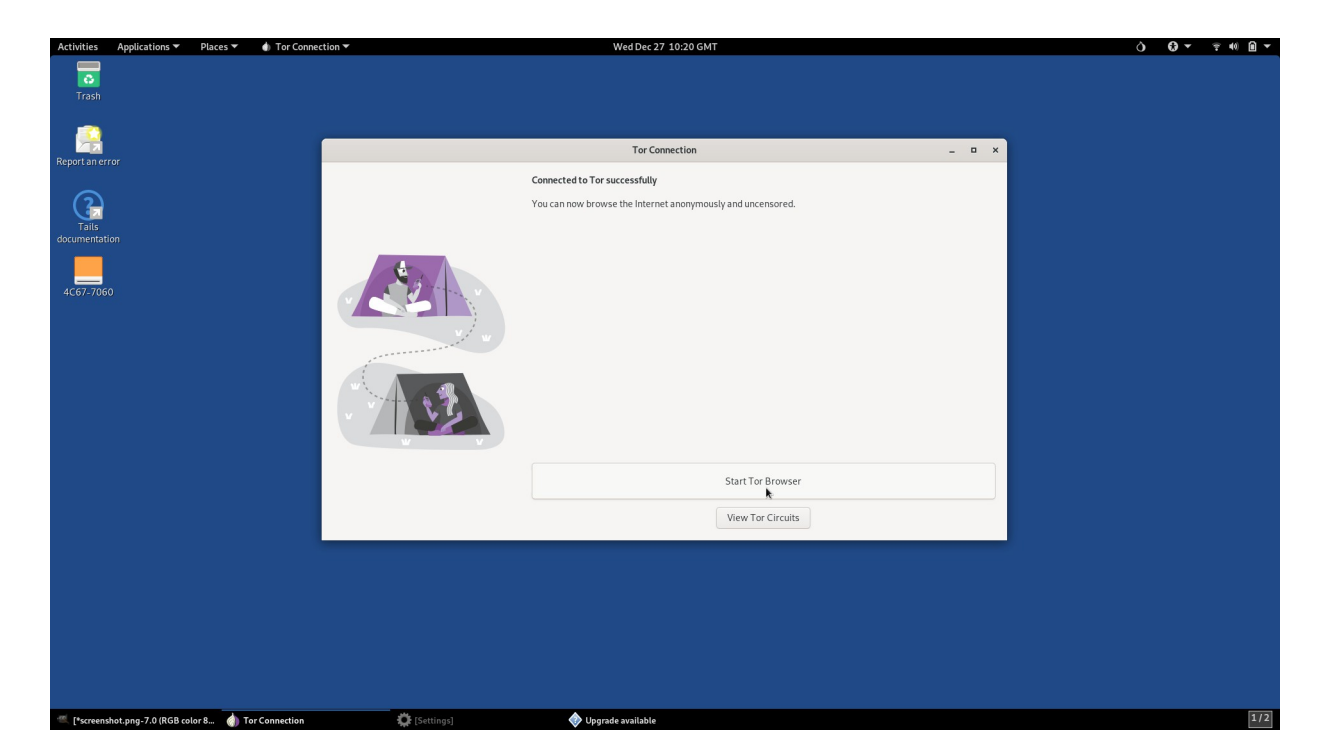

Μόλις ανοίξει ο περιηγητής θα μας οδηγήσει σε αυτήν την οθόνη.

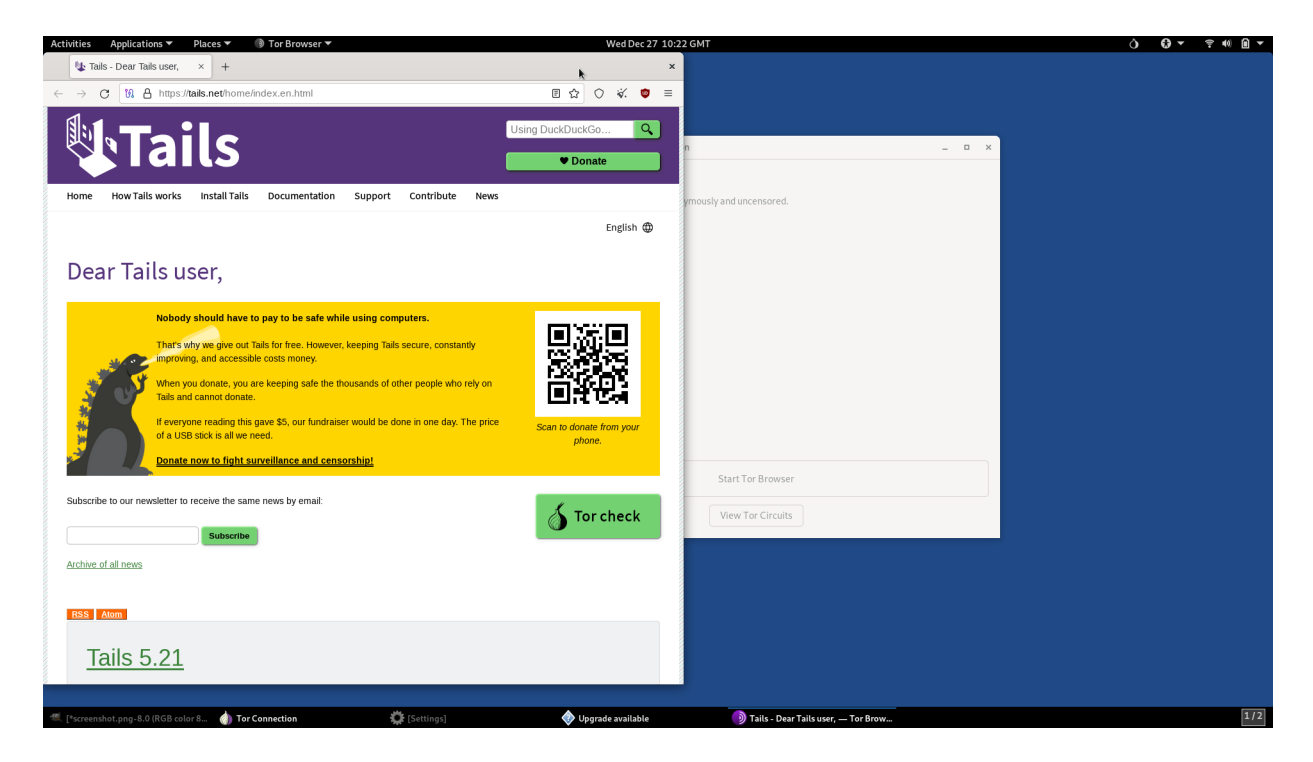

Πατώντας στο Tor Check θα μας οδηγήσει στην εξής σελίδα όπου μπορούμε να βεβαιωθούμε για τα στοιχεία της σύνδεσής μας στο δίκτυο TOR.

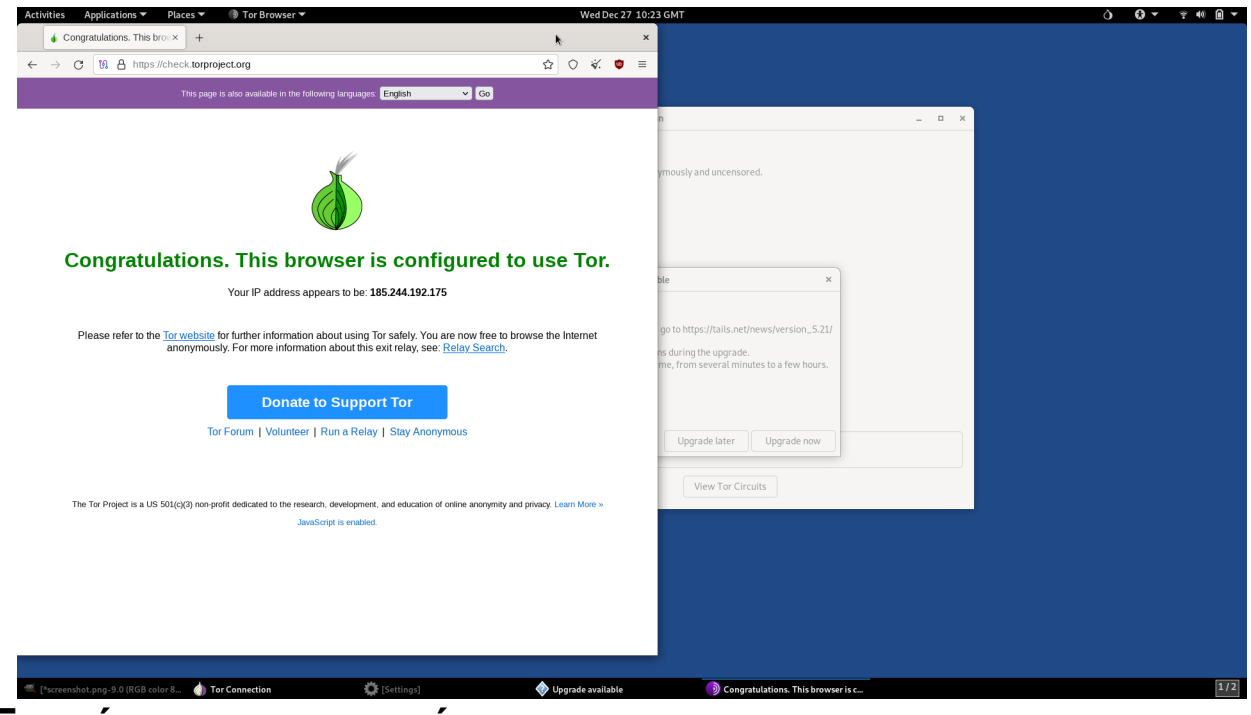

## **Ενημέρωση του συστήματος**

Μόλις συνδεθούμε στο δίκτυο θα λάβουμε (αν υπάρχει) ενημέρωση για νεότερη έκδοση του Tails. Την εφαρμόζουμε αμέσως και κάνουμε επανεκκίνηση.

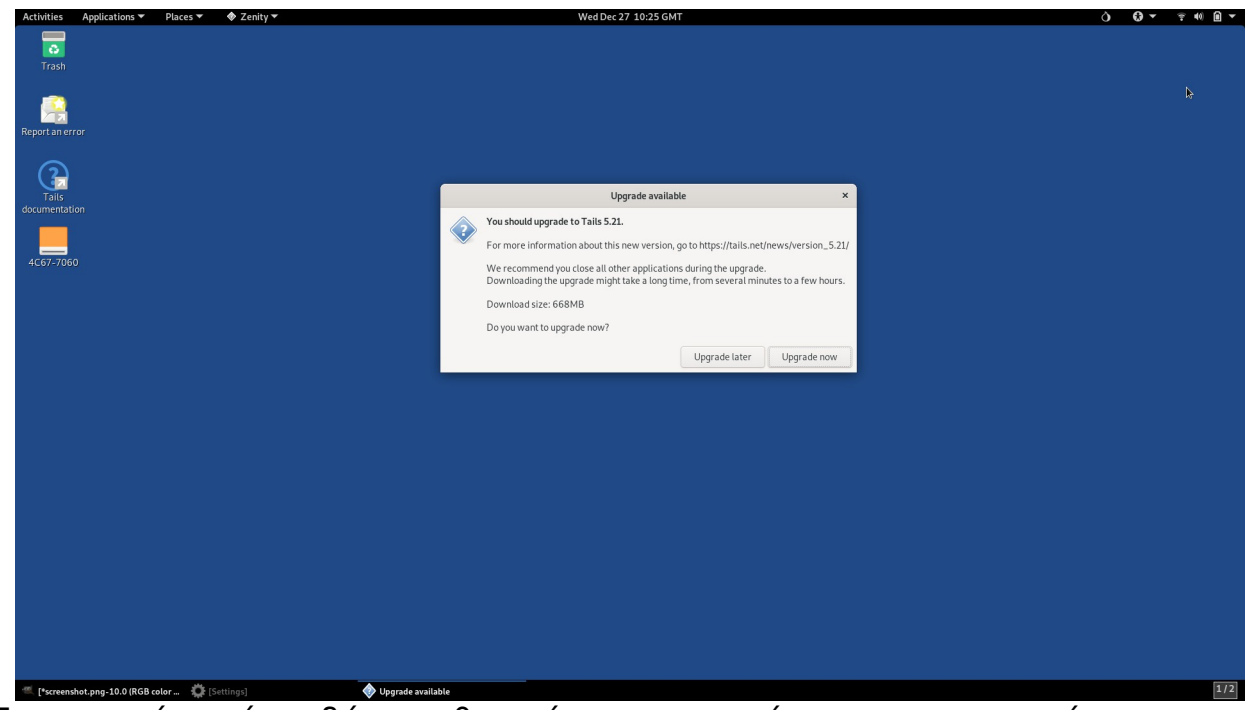

Έπειτα από αυτά τα βήματα θα πρέπει να μπορούμε να χρησιμοποιήσουμε το Tails όπως συνήθως.